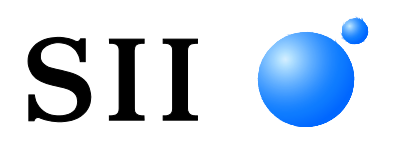

### SII URL Print Agent for Android<sup>™</sup> and iOS アプリケーションプログラマーズガイド

Rev.01

[対象製品] RP-G10シリーズ RP-F10シリーズ RP-E10シリーズ MP-B30シリーズ MP-B20シリーズ MP-A40シリーズ

セイコーインスツル株式会社

Rev.01 2020年 6月

©セイコーインスツル株式会社 2020

無断転載を禁じます。

Android™は、Google LLC.の商標です。

Bluetooth® は、Bluetooth SIG, Inc.の登録商標です。

JavaScript®は、米国およびその他の国における、Oracleの商標または登録商標です。

IOS(iOS)は、米国およびその他の国におけるCisco Systems, Inc.の商標または登録商標であり、ライセンスに基づき使用されます。

iPad®、iPad Air®、iPad mini™、iPhone®、iPod®は米国およびその他の国で登録されたApple Inc.の商標です。

iPhoneの商標は、アイホン株式会社のライセンスにもとづき使用されています。

App Store<sup>SM</sup>はApple Inc.のサービスマークです。

文中の社名、商品名等は各社の商標または登録商標である場合があります。

本書の内容は、断りなく変更することがあります。

本書及び本書に記載された製品の利用によって発生した

損害及びその回復に要する費用に対し、当社は一切の責任を負いかねます。

本書を第三者に無断で頌布することを禁じます。

<span id="page-2-0"></span>本書は、セイコーインスツル株式会社(以降:SII)が提供する「SII URL Print Agent」について説明しま す。

### 対象製品

本書の対象製品について以下に記載します。

#### iOS

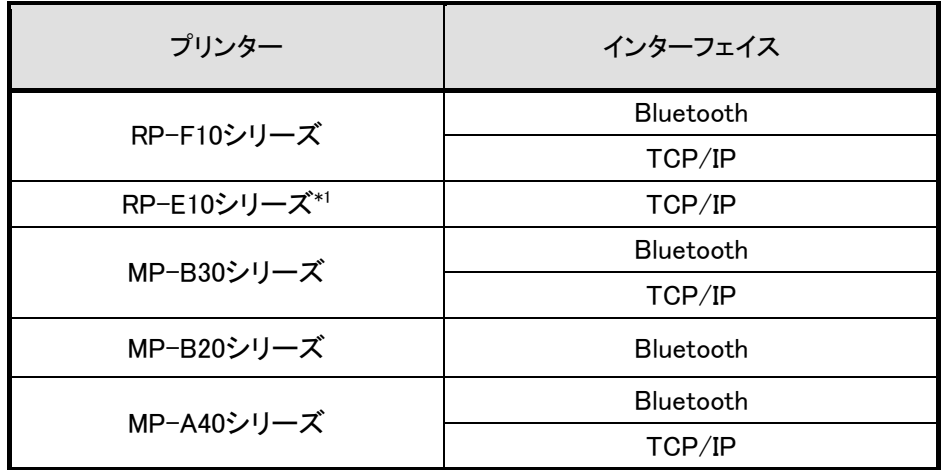

\*1: SII URL Print Agent でサポートするプリンターのファームウェアバージョンは、Ver.1.11 以降です。

### Android

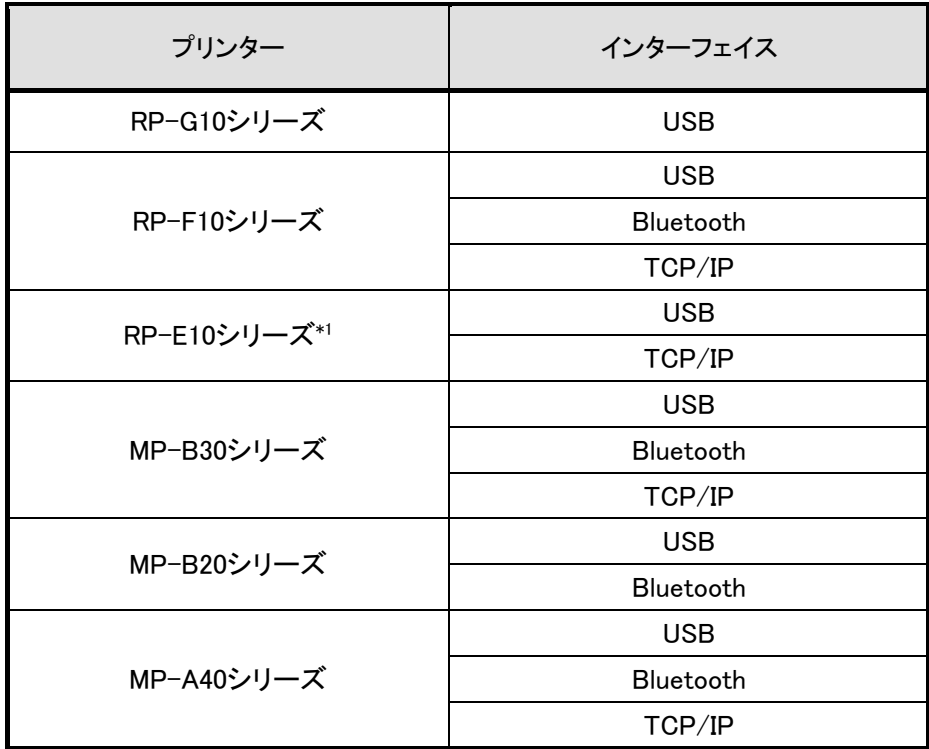

\*1: SII URL Print Agent でサポートするプリンターのファームウェアバージョンは、Ver.1.11 以降です。

### 用語一覧

本書で使用する用語について以下の通りに定義します。

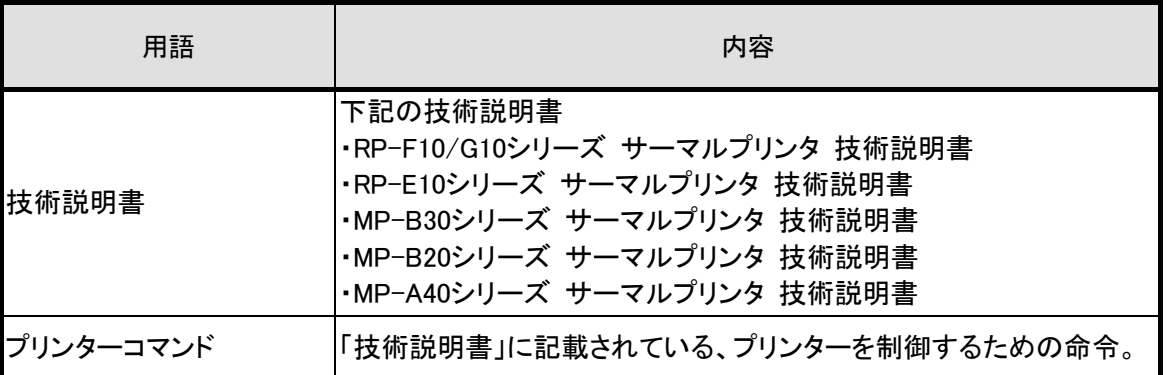

### 本書の表記

本書の表記について説明します。

### 記号

本書で使用されている記号について以下に記載します。

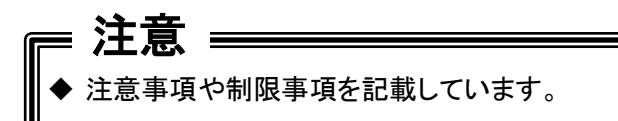

#### - 参考 -

• 補足説明や関連事項を記載しています。

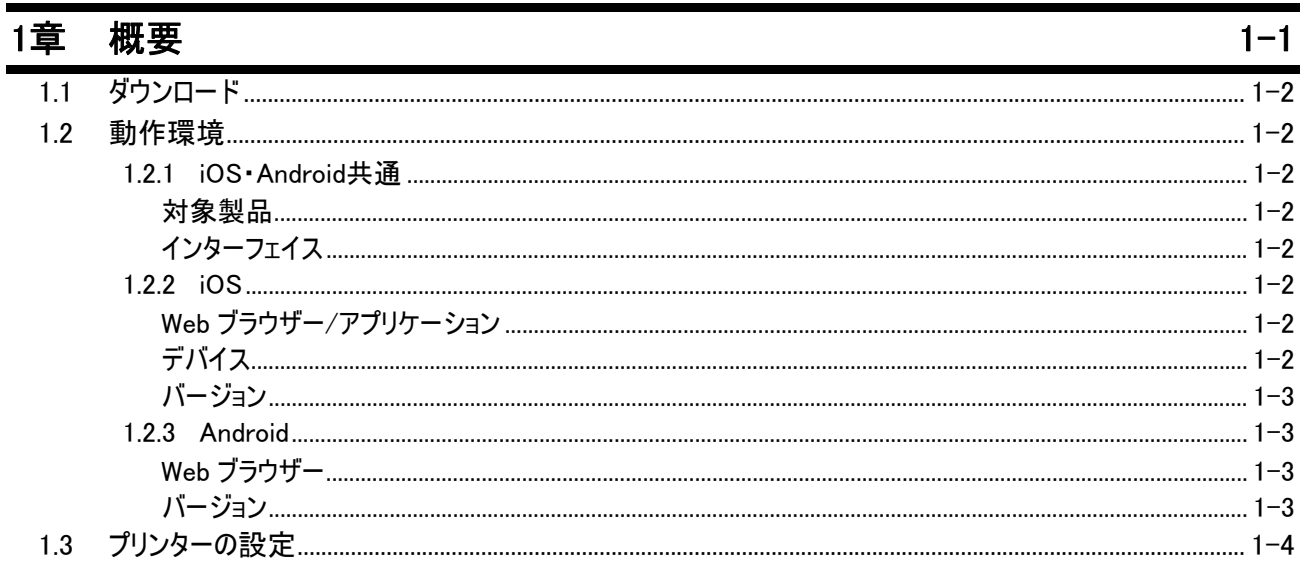

#### システムの構築  $2$ 章  $2 - 1$  $2.1$  $2.2$

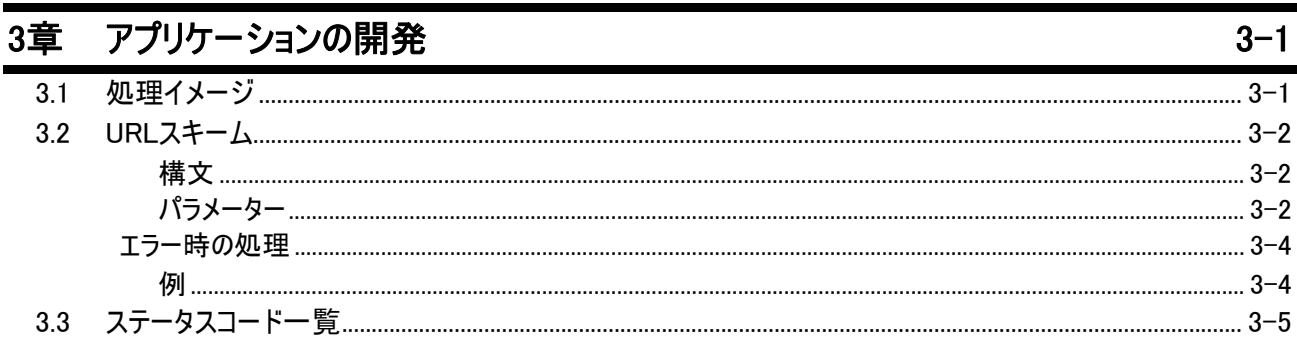

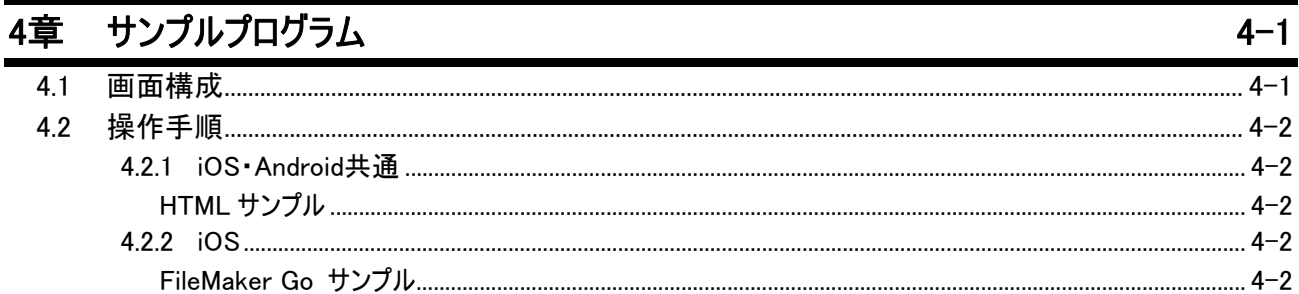

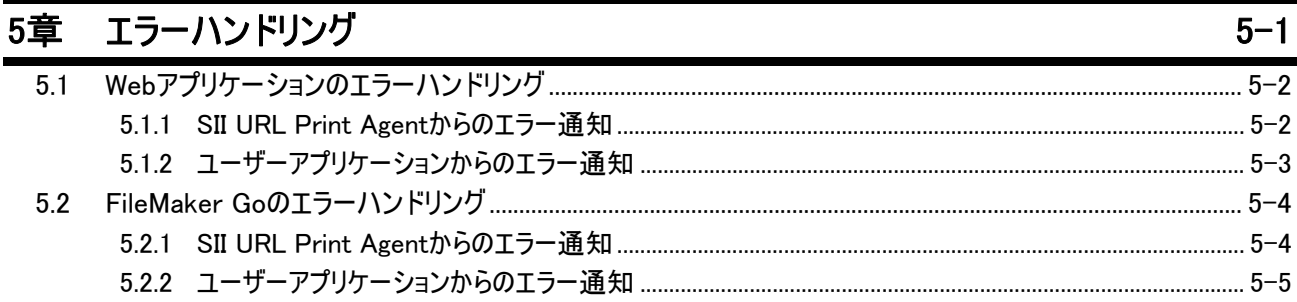

<span id="page-6-0"></span>SII URL Print Agent(以降:本ソフトウェア)は、URLスキームが連携可能なアプリケーションからSII製 プリンターに印刷データを中継するネイティブアプリケーションです。

本ソフトウェアを利用すると、WebアプリケーションやFileMaker GoなどからSII製プリンターで印刷する システムの開発ができます。

本ソフトウェアが定義するクエリを、URLスキームで呼び出してください。

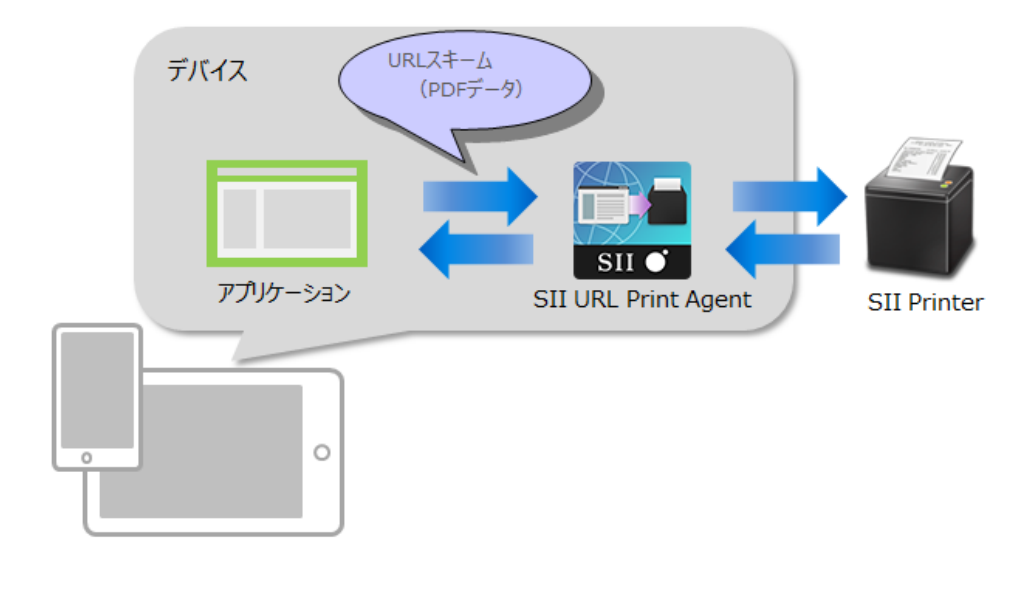

#### - 参考 -

 URLスキームが連携可能なアプリケーションでシステム開発をする場合、開発環境によって URLスキームの文字数の上限などの開発条件が異なる場合がありますので、実機にて事前 に十分確認してください。

### <span id="page-7-0"></span>1.1 ダウンロード

iOSの場合:

本ソフトウェアは、App Storeにて「SII URL Print Agent」を検索し、ダウンロードしてください。 App Storeからアップデート通知が届いた際は、アップデート内容を確認し、通知に従ってアップデート を実施してください。

Androidの場合:

本ソフトウェアは、Google Playにて「SII URL Print Agent」を検索し、ダウンロードしてください。 Google Playからアップデート通知が届いた際は、アップデート内容を確認し、通知に従ってアップデー トを実施してください。

### <span id="page-7-1"></span>1.2 動作環境

本ソフトウェアが対応する動作環境を以下に示します。

### <span id="page-7-2"></span>1.2.1 iOS・Android 共通

#### <span id="page-7-3"></span>対象製品

• SII製プリンター。「はじめに-[対象製品」](#page-2-0)を参照してください。

#### <span id="page-7-4"></span>インターフェイス

• 各SII製プリンターがサポートするインターフェイス

### <span id="page-7-5"></span>1.2.2 iOS

#### <span id="page-7-6"></span>Web ブラウザー/アプリケーション

- Safari
- FileMaker Go

### <span id="page-7-7"></span>デバイス

- 1) iPhone モデル名
	- iPhone XR
	- iPhone XS
	- iPhone XS Max
	- iPhone X
	- iPhone 8
	- iPhone 8 Plus
	- iPhone 7
	- iPhone 7 Plus
	- iPhone SE
	- iPhone 6s
- iPhone 6s Plus
- 2) iPad モデル名
	- iPad (6th generation)
	- iPad Pro 12.9-inch (2nd generation)
	- iPad Pro 10.5-inch
	- iPad (5th generation)
	- iPad Pro 9.7-inch
	- iPad Pro 12.9-inch (1st generation)
	- iPad mini 4
- 3) iPod モデル名
	- iPod touch (6th generation)

#### <span id="page-8-0"></span>バージョン

- iOS 11.0-11.4
- iOS 12.0-12.4
- iOS 13.0-13.3
- iPadOS 13.1-13.3

### <span id="page-8-1"></span>1.2.3 Android

#### <span id="page-8-2"></span>Web ブラウザー

• Chrome

#### <span id="page-8-3"></span>バージョン

- Android 5.0 (API21)
- Android 5.1 (API22)
- Android 6.0 (API23)
- Android 7.0 (API24)
- Android 7.1 (API25)
- Android 8.0 (API26)
- Android 8.1 (API27)
- Android 9.0 (API28)
- Android 10.0 (API29)

### <span id="page-9-0"></span>1.3 プリンターの設定

本ソフトウェア利用時には、プリンターのメモリスイッチが以下の[値]に設定されます。 メモリスイッチの詳細については、「はじめに - [対象製品」](#page-2-0)に記載のSII製プリンター用「技術説明書」 を参照してください。

#### • RP-F10、RP-G10、RP-E10シリーズ

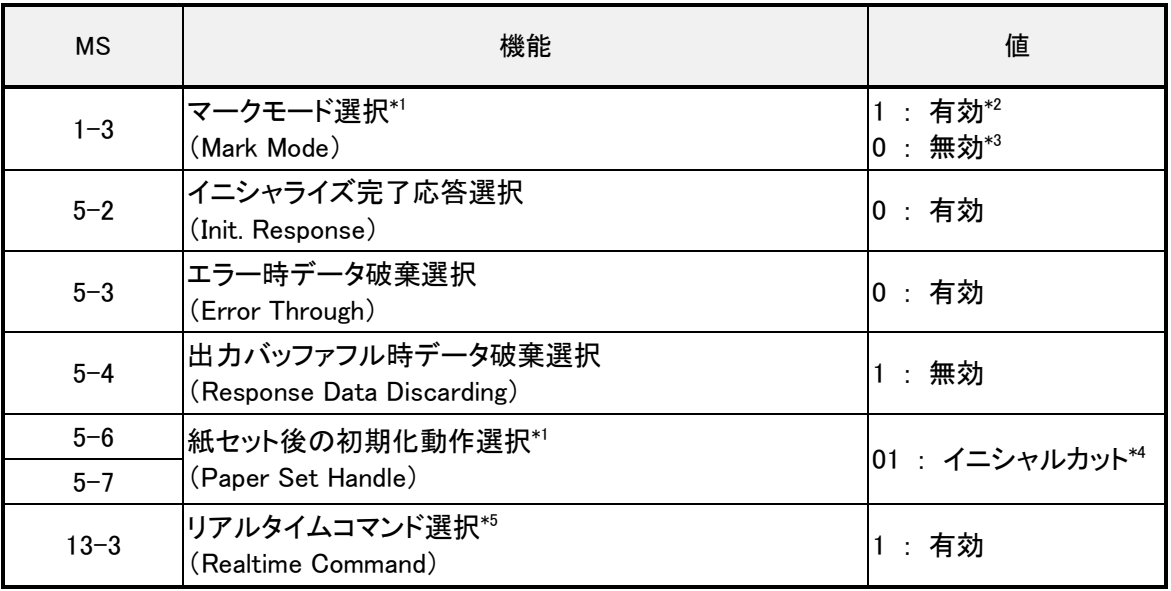

\*1: RP-E10 シリーズのみサポートします。

\*2: URL スキームの CutFeed の設定値を[mark]に指定すると「有効」となります。

\*3: URL スキームの CutFeed で設定値を[yes]または[no]に指定すると「無効」となります。

\*4: URL スキームの CutFeed の設定値を[mark]に指定した場合のみ、「イニシャルカット」となります。

\*5: RP-E10 シリーズはプリンターコマンド「リアルタイムコマンドの有効・無効」を[有効]で実行します。

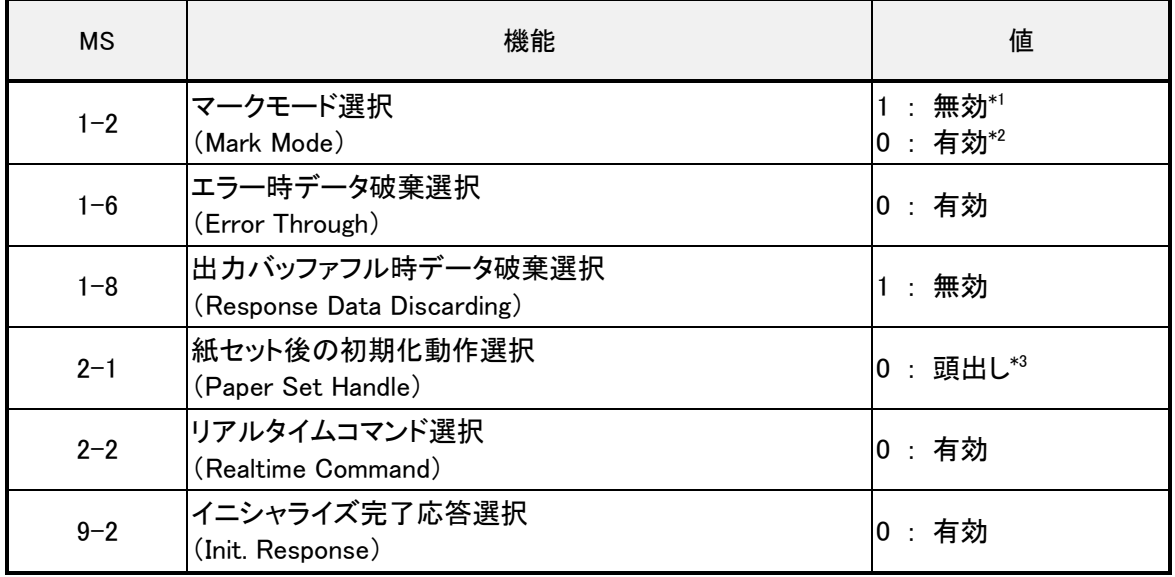

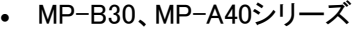

\*1: URL スキームの CutFeed の設定値を[yes]または[no]に指定すると「無効」となります。

\*2: URL スキームの CutFeed の設定値を[mark]に指定すると「有効」となります。

\*3: URL スキームの CutFeed の設定値を[mark]に指定した場合のみ、「頭出し」となります。

### • MP-B20シリーズ

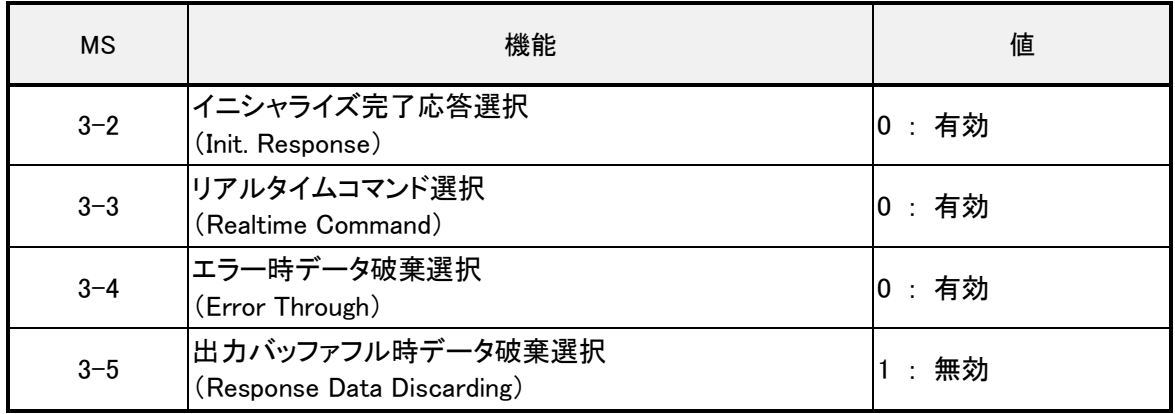

## <span id="page-11-0"></span>2章 システムの構築

本章では本ソフトウェアを利用したシステムの構築手順について説明します。

### <span id="page-11-1"></span>2.1 構築手順

#### 1) 準備

SII製プリンター、及びデバイスを準備してください。

2) インストールと設定

デバイスに本ソフトウェアをインストールし、デバイスとSII製プリンターを接続してください。 本ソフトウェアのダウンロードについては、「[1.1](#page-7-0) [ダウンロード」](#page-7-0)を参照してください。 デバイスとSII製プリンターの接続方法については、「[2.2](#page-12-0) [接続方法」](#page-12-0)を参照してください。

3) ユーザーアプリケーションの設定

デバイスでユーザーアプリケーションを使用できるように設定してください。 ユーザーアプリケーションの開発については、「3[章](#page-13-0) [アプリケーションの開発」](#page-13-0)を参照してください。

4) 動作テスト

ユーザーアプリケーションを操作し、SII製プリンターでテスト印刷ができます。 サンプルプログラムを使用して動作テストができます。サンプルプログラムについては、「4[章](#page-18-0) [サン](#page-18-0) [プルプログラム」](#page-18-0)を参照してください。

### ▶ 本ソフトウェアが正しく動作するために以下の点を守ってください。 メモリには余裕を持たせてください。 強制終了はしないでください。 注意

### <span id="page-12-0"></span>2.2 接続方法

デバイスとSII製プリンターの接続方法について説明します。

- 1) デバイスと SII 製プリンターの Bluetooth 接続設定を ON にしてください。 SII 製プリンターの Bluetooth 接続設定については、各プリンターの取扱説明書を参照してく ださい。
- 2) 本ソフトウェアを起動してください。 本ソフトウェアのダウンロードについては、「[1.1](#page-7-0) [ダウンロード」](#page-7-0)を参照してください。
- 3) SII 製プリンターを選択してください。 [プリンター選択]下をタップして、リストから接続するプリンターを選択してください。

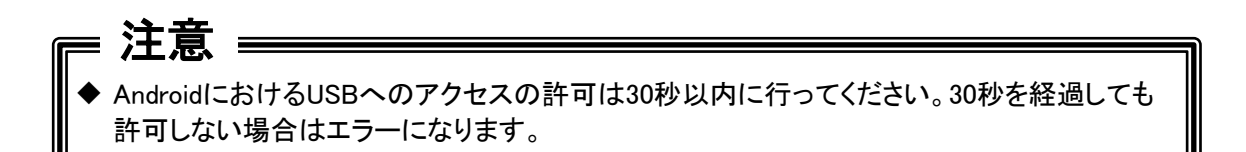

- 参考 -

- AndroidをUSB接続で利用する場合で、デバイスに複数のUSB機器が接続されている環境で は、プリンターの電源を入れなおすたびにプリンターの再選択が必要になる場合があります。
- MP-B30及びMP-A40をSimple APモードで利用する場合、プリンターの電源を入れなおすた びにデバイスからのWi-Fiの再接続が必要になる場合があります。

## <span id="page-13-0"></span>3章 アプリケーションの開発

本章では本ソフトウェアを利用したシステムで使用するユーザーアプリケーションの開発に必要な情 報について説明します。

### <span id="page-13-1"></span>3.1 処理イメージ

ユーザーアプリケーションは、URLスキームで本ソフトウェアを呼び出し、クエリを使って印刷データを 送ります。

印刷データを受け取った本ソフトウェアは、SII製プリンターに印刷命令を送信します。

SII製プリンターは、本ソフトウェアに印刷の実行結果を返します。

印刷の実行結果がエラーの場合、本ソフトウェアは受け取ったステータスに応じたエラーメッセージを 表示します。

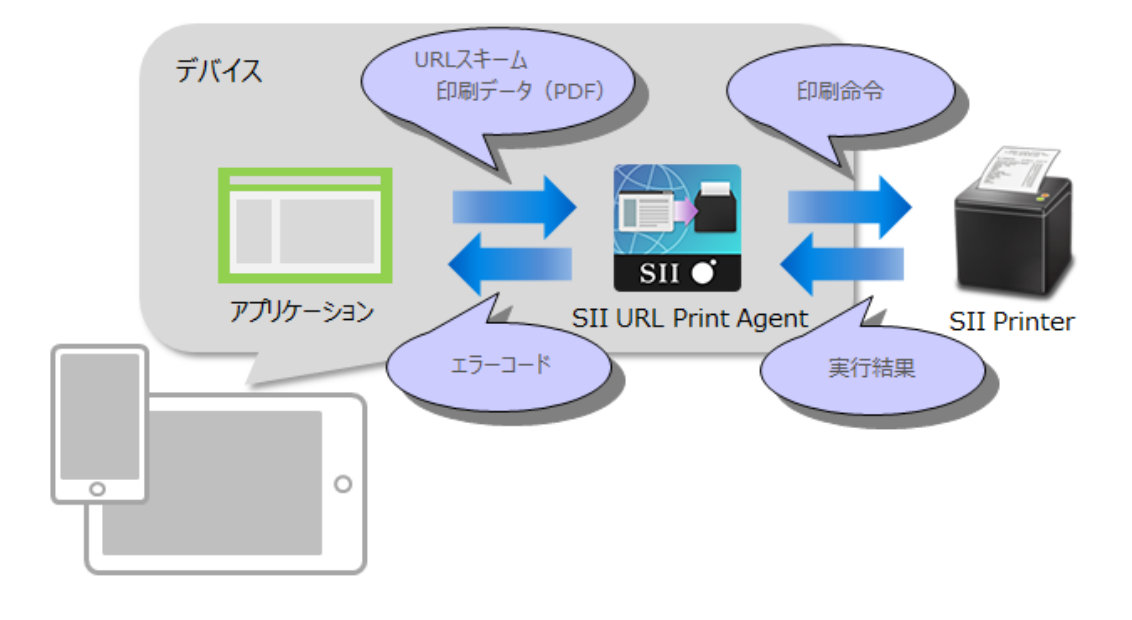

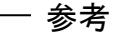

• エラーメッセージの表示先は、システム要件に合わせてユーザーアプリケーションか本ソフト ウェアのどちらかを選択できます。詳細は、「5[章](#page-20-0) [エラーハンドリング」](#page-20-0)を参照してください。

### <span id="page-14-0"></span>3.2 URLスキーム

URLスキームの指定方法について説明します。

#### 構文

[scheme]://[host]/[action]?[action parameters]

#### <span id="page-14-1"></span>パラメーター

```
scheme
  URLスキーム名
        本ソフトウェアを呼び出します。
        "siiprintagent"を指定してください。
```
version

```
バージョン
    URLスキームのフォーマットのバージョンを指定します。
    "1.0"を指定してください。
```
action

識別名

```
本ソフトウェアで実行する処理の識別名です。
"print"を指定してください。
```
action parameters

```
動作パラメーター
```
終了時に呼び出すURLスキーム、及び印刷データとそのオプションパラメーターなどを指 定してください。 指定形式:"query1=value1,query=value2,..."

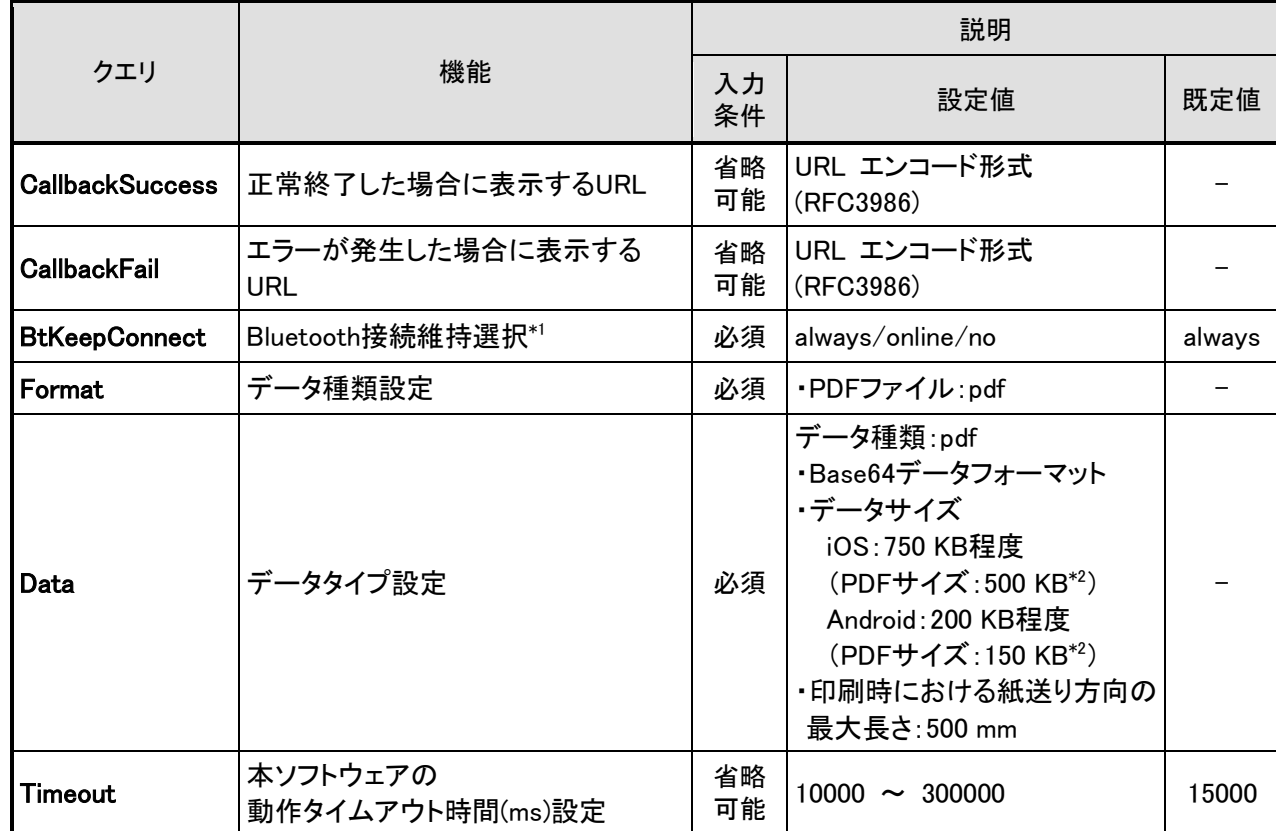

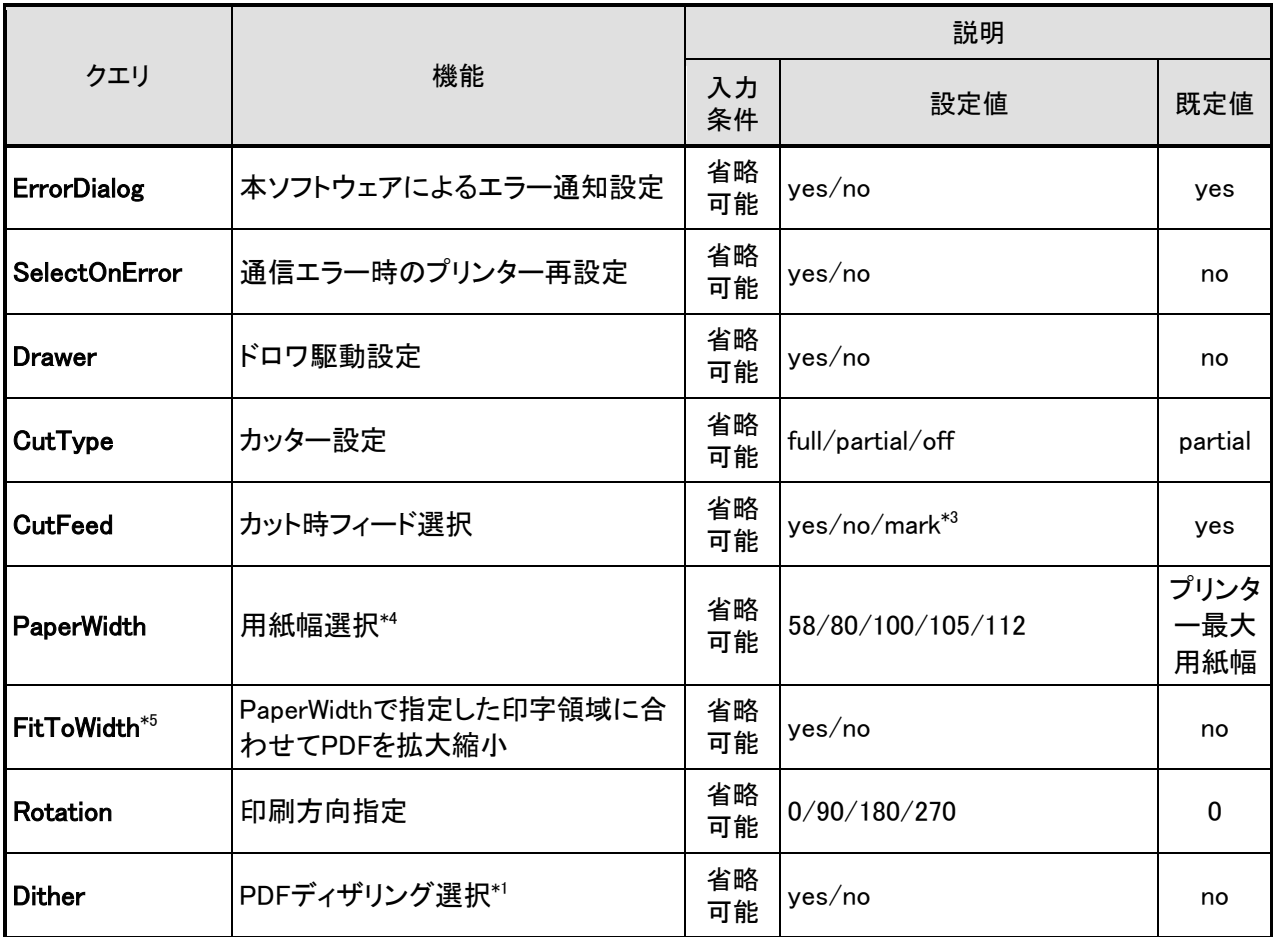

\*1: iOS のみサポートします。Android は無視します。

\*2: Base64 変換前のデータサイズの目安です。

\*3: [mark]は RP-E10、MP-B30、MP-A40 シリーズのみサポートします。

\*4: 印刷する SII 製プリンターの印字領域に合わせて用紙幅選択の設定値を指定してください。

- 印字領域については、各 SII 製プリンターの取扱説明書を参照してください。
- \*5: 印刷時における紙送り方向の最大長さ(500mm)を超えた印刷データが指定された場合の動作は以下の通りです。 ・[yes]の場合はエラーを通知します。

・[no]の場合はエラーとならず、最大長さまで印刷します。

### 注意

- URLスキームでの印刷は、印刷の終了を待ってから次のURLスキームを呼び出してくださ い。実行結果を待たずに次のURLスキームを呼び出すと、そのURLスキームでの印刷は無 視されます。
- ◆ 使用したクエリの設定値を変更して次の印刷を行う場合は、紙無しエラーなどのプリンター エラーが発生しないようにしてください。

- 参考 –

- 再印刷が必要な場合は、URLスキームを再度呼び出してください。
- 印刷データは、印刷するSII製プリンターの印字領域に合わせて作成してください。 印字領域については、各SII製プリンターの取扱説明書を参照してください。 印字領域に合わせて印刷データを作成しない場合は、FitToWidthクエリを使用してください。
- 印刷データは、Base64変換したPDFデータを使用します。

### <span id="page-16-0"></span>エラー時の処理

本ソフトウェアが返す印刷の実行結果を説明します。

エラーメッセージを本ソフトウェアで表示する場合は、印刷命令のErrorDialogクエリに[yes]を指定して ください。

エラーメッセージをユーザーアプリケーションで表示する場合は、印刷命令のCallbackFailクエリにア プリケーションパスを指定し、ユーザーアプリケーション側でCodeクエリとMessageクエリの受け取り 処理をしてください。

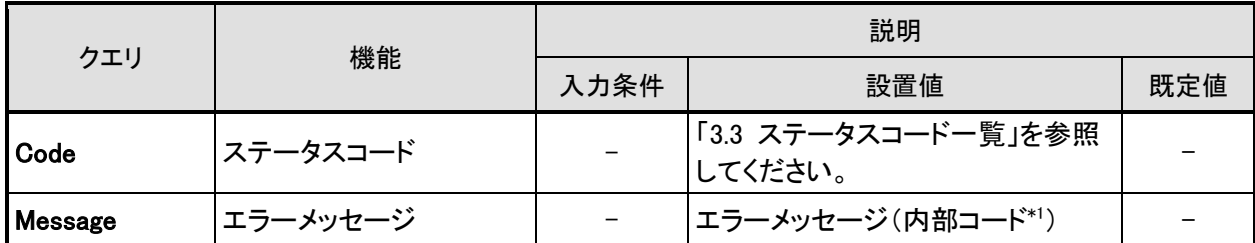

\*1: 弊社でのエラーの解析には内部コードが必要です。

Code クエリを利用したエラー発生時の対処方法については、「[3.3](#page-17-0) [ステータスコード一覧」](#page-17-0)を参照してください。

<span id="page-16-1"></span>例

エラー発生時、ユーザーアプリケーションでエラーを通知する場合の例です。

ユーザーアプリケーションがステータスコード「-30」と、エラーメッセージ「タイムアウトになりました。 (内部コード)」を通知します。 %%%には、サーバーのIPアドレスが入ります。

http://%%%/page.html?code=-30&message= タイムアウトになりました。(内部コード)

## <span id="page-17-0"></span>3.3 ステータスコード一覧

主なステータスコードは以下の通りです。

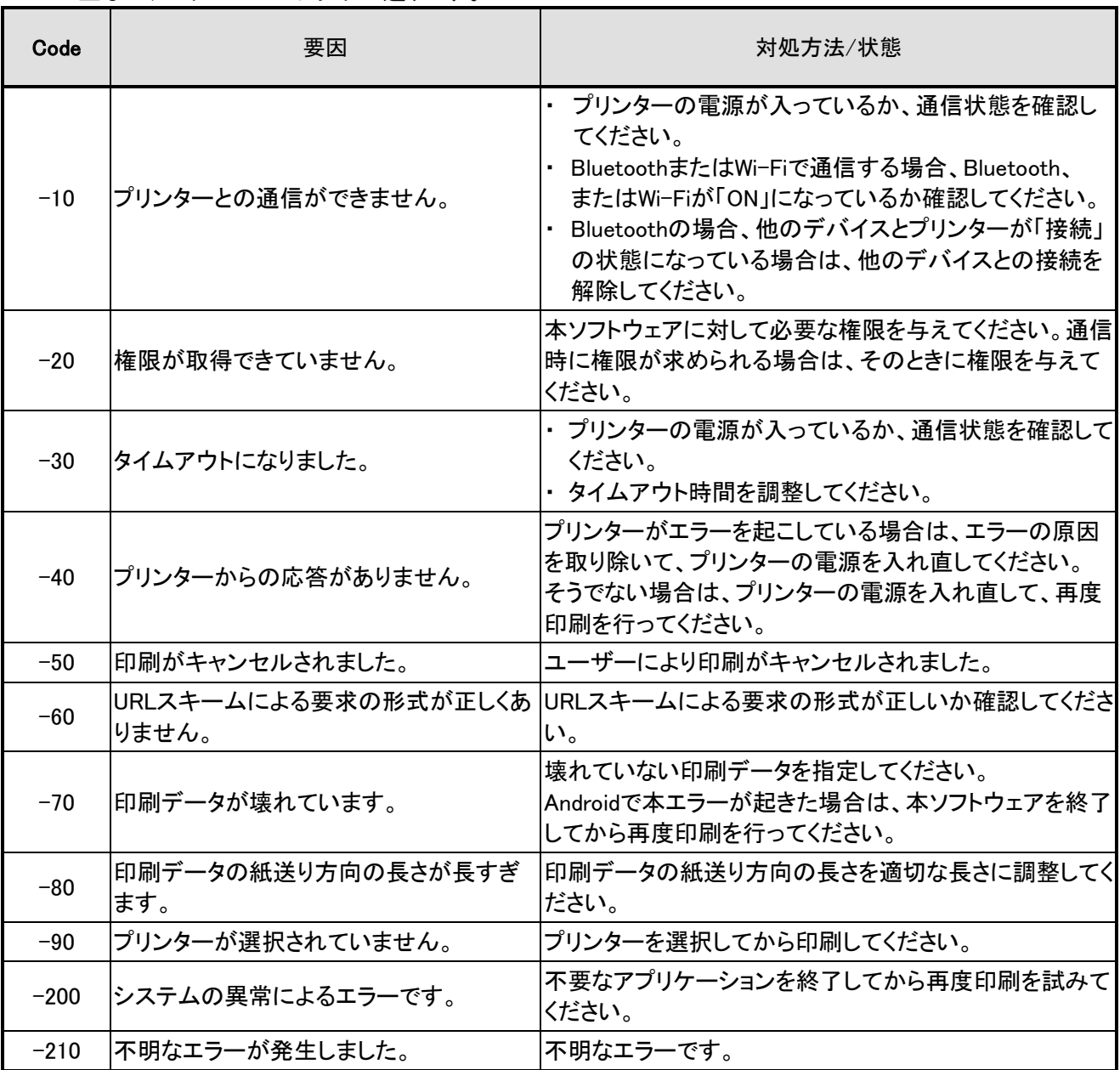

# <span id="page-18-0"></span>4章 サンプルプログラム

本章では本ソフトウェアが提供するアプリケーションのサンプルプログラムについて説明します。

### <span id="page-18-1"></span>4.1 画面構成

サンプルプログラムの画面について説明します。

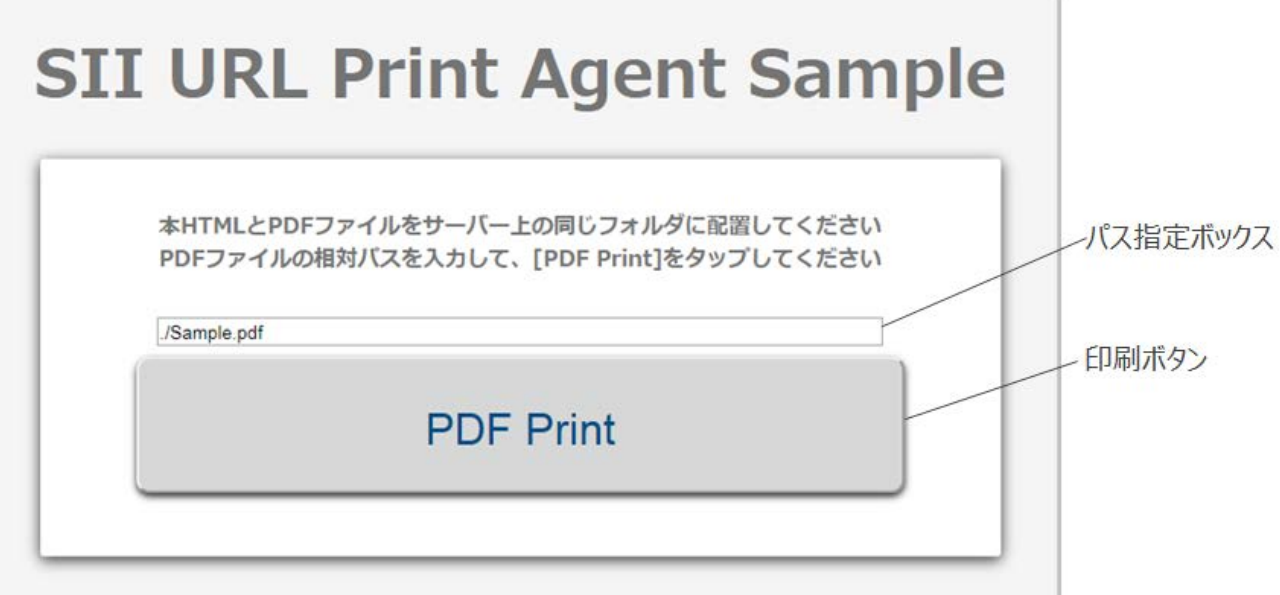

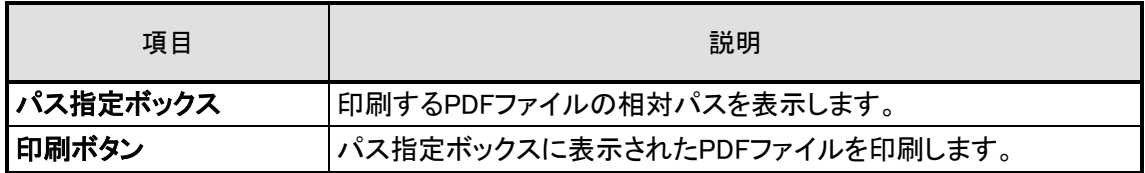

### <span id="page-19-0"></span>4.2 操作手順

サンプルプログラムの操作手順を説明します。

### <span id="page-19-1"></span>4.2.1 iOS・Android 共通

#### <span id="page-19-2"></span>HTML サンプル

- 1) デバイスに本ソフトウェアをインストールし、デバイスと SII 製プリンターを接続してくだ さい。 本ソフトウェアのダウンロードについては、[「1.1 ダウンロード」](#page-7-0)を参照してください。 デバイスと SII 製プリンターの接続方法については、[「2.2 接続方法」](#page-12-0)を参照してください。
- 2) Sample.zip を解凍してください。
- 3) 解凍したフォルダ内の Sample.html と SamplePDF.pdf をサーバー上の同じフォルダに配置し てください。

#### 一 参考 -

 印刷したいPDFファイルをサーバー上のSample.htmlと同じフォルダに配置し、パス指定ボック スに相対パスを入力してから[PDF Print]をタップすると、配置したPDFが印刷できます。

- 4) デバイスの Web ブラウザーを起動し、Sample.html にアクセスしてください。
- 5) [PDF Print]ボタンをタップしてください。

#### <span id="page-19-4"></span><span id="page-19-3"></span>4.2.2 iOS

#### FileMaker Go サンプル

- 1) デバイスに本ソフトウェアをインストールし、デバイスと SII 製プリンターを接続してくだ さい。 本ソフトウェアのダウンロードについては、[「1.1 ダウンロード」](#page-7-0)を参照してください。 デバイスと SII 製プリンターの接続方法については、[「2.2 接続方法」](#page-12-0)を参照してください。
- 2) Sample.zip を解凍してください。
- 3) Sample.fmp12 を FileMaker Go で開いてください。
- 4) [PDF Print]ボタンをタップしてください。

<span id="page-20-0"></span>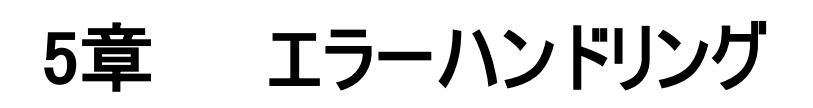

本章ではエラーハンドリングについて説明します。

### <span id="page-21-0"></span>5.1 Webアプリケーションのエラーハンドリング

### <span id="page-21-1"></span>5.1.1 SII URL Print Agent からのエラー通知

```
<!DOCTYPE html>
<html lang="ja">
<head>
<meta charset="utf-8" />
<script>
var pdfData = '';
function getPDFFromWebServer(path) { // WebサーバーからPDFファイルを取得
   return new Promise(resolve => {
      let xhr = new XMLHttpRequest(); 
      xhr.responseType = 'blob';
      xhr.open("GET", path, true); // Webサーバーへの要求を生成
       xhr.onreadystatechange = function () { ということについて インターディング アクリスト アクリスト アクリスト アクリスト アクリスト アクリスト アクリスト メントリック インター インター アクリスト しゅうしょく しんしゅう インター アクリスト しゅうしょく こうしん アクリスト しゅうしょく しんしゅう しんしゅう しんしゅう しんしゅう しんしゅう しんしゅう しんしゅう しんしゅう 
          if (xhr.readyState === 4) { // 接続が完了している場合
             if (xhr.status === 200) { // 内容が取得できた場合
                 let reader = new FileReader();
                 reader.onload = function() \{let index = reader.result.indexOf(',') + 1; // Base64 フォーマットで読み込み
                      pdfData = reader.result.slice(index); \frac{1}{2} 不要な部分を削除
                      resolve(); アンティングのコンピューター インター アメリカ (読み込み処理終了により同期
                 }
                 if (xhr.response) {
                      reader.readAsDataURL(xhr.response); 
                 }
              } else if(xhr.status === 0){
                 alert('error while getting pdf');
             }
          }
       }
       xhr.send(null);                               // Webサーバーに要求を送信
   });
\vert }
async function printData() { \sqrt{2}await getPDFFromWebServer('./Sample.pdf'); // https:// PDFファイルの読み込み
   let thisPage = window.location.href;
   let url = 'siiprintagent://1.0/print?' + // スキームの指定
              'CallbackSuccess=' + encodeURIComponent(thisPage) + '&' + // 印刷成功時に呼び出すURL<br>'CallbackFail=' + encodeURIComponent(thisPage) + '&' + // 印刷失敗時に呼び出すURL
                                + encodeURIComponent(thisPage) + '&' + // 印刷失敗時に呼び出すURL
              'Format=' + 'pdf' + '&' + <br>'Data=' + encodeURIComponent(pdfData) + '&' + // PDF データ(Base64 エンコード済み)
                                + encodeURIComponent(pdfData) + '&' +
             'ErrorDialog=' + 'yes' + '&' + // エラー時のエラーダイアログ表示<br>'SelectOnError=' + 'no'; // エラー時のプリンター選択ダイア
                                                                      // エラー時のプリンター選択ダイアログ表示
   location.href = url; // SII URL Print Agent の起動
}
</script>
</head>
<body>
   <button class="button" onclick="printData()">PDF Print</button>
</body>
</html>
```
### <span id="page-22-0"></span>5.1.2 ユーザーアプリケーションからのエラー通知

```
<!DOCTYPE html>
<html lang="ja">
<head>
<meta charset="utf-8" />
<script>
var pdfData = '';
function getPDFFromWebServer(path) {                            // WebサーバーからPDFファイルを取得
    return new Promise(resolve => {
         let xhr = new XMLHttpRequest(); 
         xhr.responseType = 'blob';
         xhr.open("GET", path, true);                             // Webサーバーへの要求を生成<br>xhr.onreadystatechange = function () {                       // Webサーバーへの要求を送信
                                                                               // Webサーバーへの要求を送信した後に状態が変化した際の処理
              if (xhr.readyState === 4) { // 接続が完了している場合
                   if (xhr.status === 200) {
                        let reader = new FileReader();
                        reader.onload = function() \{let index = reader.result.indexOf(',') + 1;<br>pdfData = reader.result.slice(index); // 不要な部分を削除
                              pdfData = reader.result.size (index);resolve(); アンプログランスのコンプログランスのサイトをついては、 アメリカ (読み込み処理終了により同期
                         }
                         if (xhr.response) {
                             reader.readAsDataURL(xhr.response); 
                         }
                   } else if(xhr.status === 0){
                        alert('error while getting pdf');
                   }
              }
         }
          xhr.send(null); // Webサーバーに要求を送信
    });
\mathbf{\overline{3}}async function printData() {<br>await getPDFFromWebServer('./Sample.pdf');                        // PDFファイルの読み込み
    await getPDFFromWebServer('./Sample.pdf');
    let thisPage = window.location.href;
    let url = 'siiprintagent://1.0/print?' +<br>CallbackSuccess=' + encodeURIComponent(thisPage) + '&' + // 印刷成功時に呼び出すURL
                                       + encodeURIComponent(thisPage) + '&' +
                    'CallbackFail=' + encodeURIComponent(thisPage) + '&' + // 印刷失敗時に呼び出すURL<br>'Format=' + 'pdf' + '&' + // データフォーマット ('pdf' 固定
                                        + 'pdf' + '&' + // データフォーマット ('pdf' 固定)<br>+ encodeURIComponent(pdfData) + '&' + // PDF データ(Base64 エンコード済み)
                    'Data=' + encodeURIComponent(pdfData) + '&' + \frac{P}{P}' + 'no' + '&' +
                    'ErrorDialog=' + 'no' + '&' + // エラー時のエラーダイアログ表示<br>'SelectOnError=' + 'no': // エラー時のプリンター選択ダイア
    'SelectOnError=' + 'no'; // エラー時のプリンター選択ダイアログ表示
                                                                                // SII URL Print Agent の起動
}
function load() {
    let query = location.search; // クエリの取得
    let code = query.match(/Code=([^&#]*)/); // クエリ内の 'Code' の取得
    let message = query.match(/Message=([^{^{\wedge}&#]*)/);
    if (code) { // クエリに 'Code' が指定されていた場合
         alert(`Error.\n\nCode = ${decodeURIComponent(code[1])}\mMessage = ${decodeURIComponent(message[1])}`);
    }
}
window.onload = load; // ページ読み込み時に load 関数を呼び出す
</script>
</head>
<body>
     <button class="button" onclick="printData()">PDF Print</button>
</body>
</html>
```
### <span id="page-23-0"></span>5.2 FileMaker Goのエラーハンドリング

### <span id="page-23-1"></span>5.2.1 SII URL Print Agent からのエラー通知

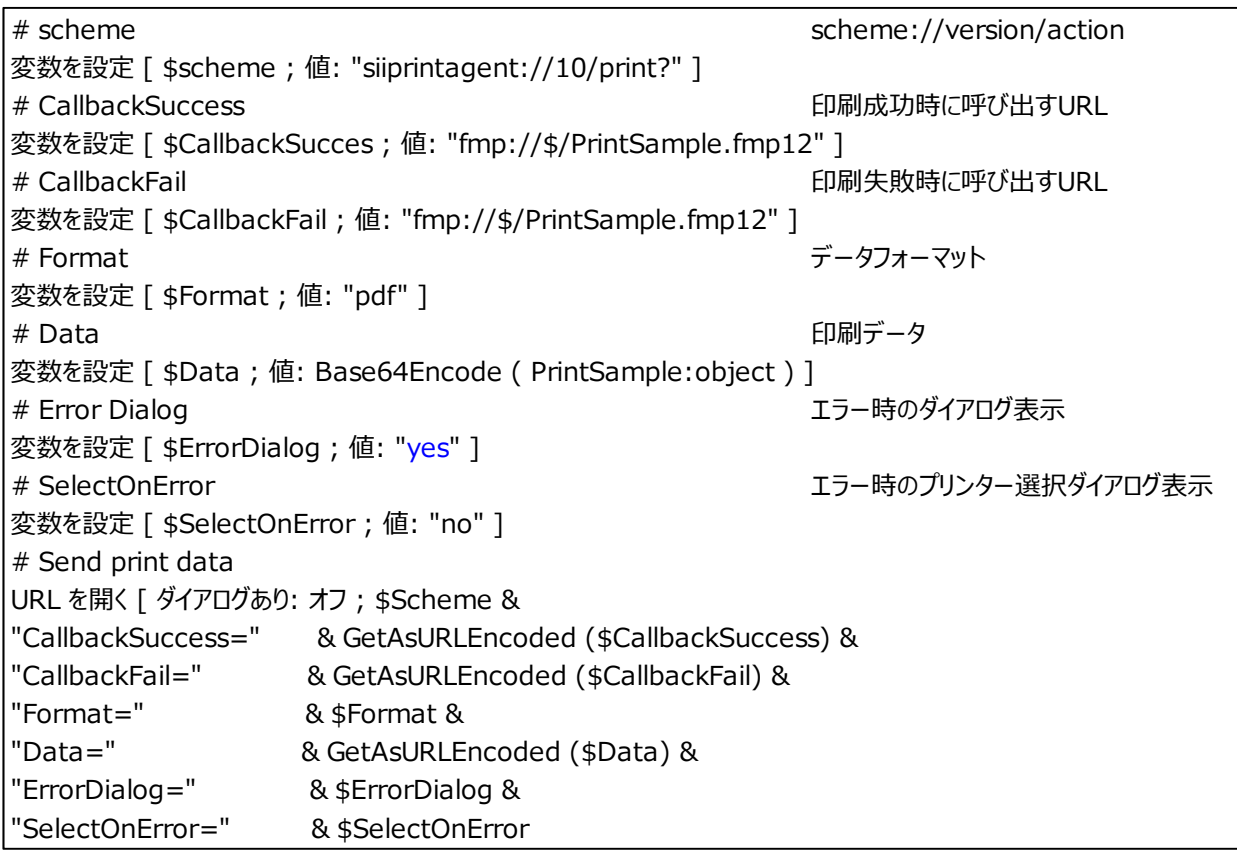

### <span id="page-24-0"></span>5.2.2 ユーザーアプリケーションからのエラー通知

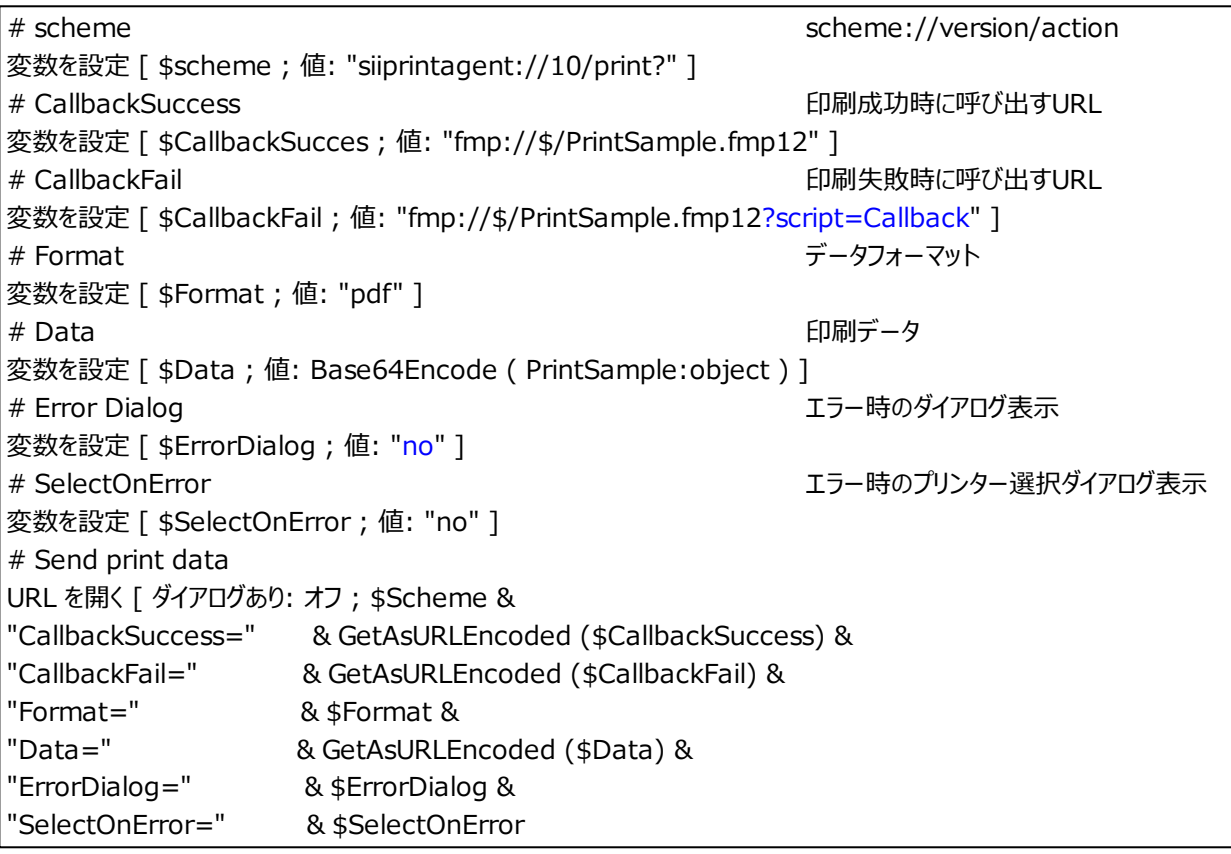

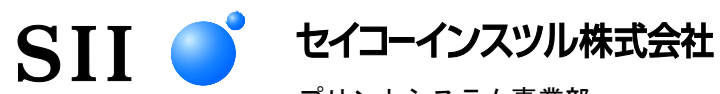

プリントシステム事業部 千葉県千葉市美浜区中瀬1-8 〒261-8507 電話番号 : 043-211-1212(直通) ファクシミリ : 043-211-8037 ホームページ : https://www.sii-ps.com

大阪営業所 大阪府大阪市北区豊崎3-2-1 淀川5番館 〒531-0072 電話番号 : 06-7711-0858(直通) ファクシミリ : 06-7711-0856

◎本書の内容は、製品の改良に伴い、予告なしに変更することがあります。